**Two factor authentication (or 2FA) is a two step verification process that provides an extra layer of security for you when accessing your account within online services.**

The benefits of 2FA are a higher level of protection for your Online Services account and the data held within it. This is because 2FA reduces the risk of an intruder gaining access to it.

2FA is free and Nominet has used **RFC 6238** for implementing 2FA which is based on time based passcodes.

#### [Sign up to 2FA](#page-1-0) [Set up your account](#page-2-0) [Log in to Online Services](#page-3-0) [Add / Delete a device](#page-4-0)

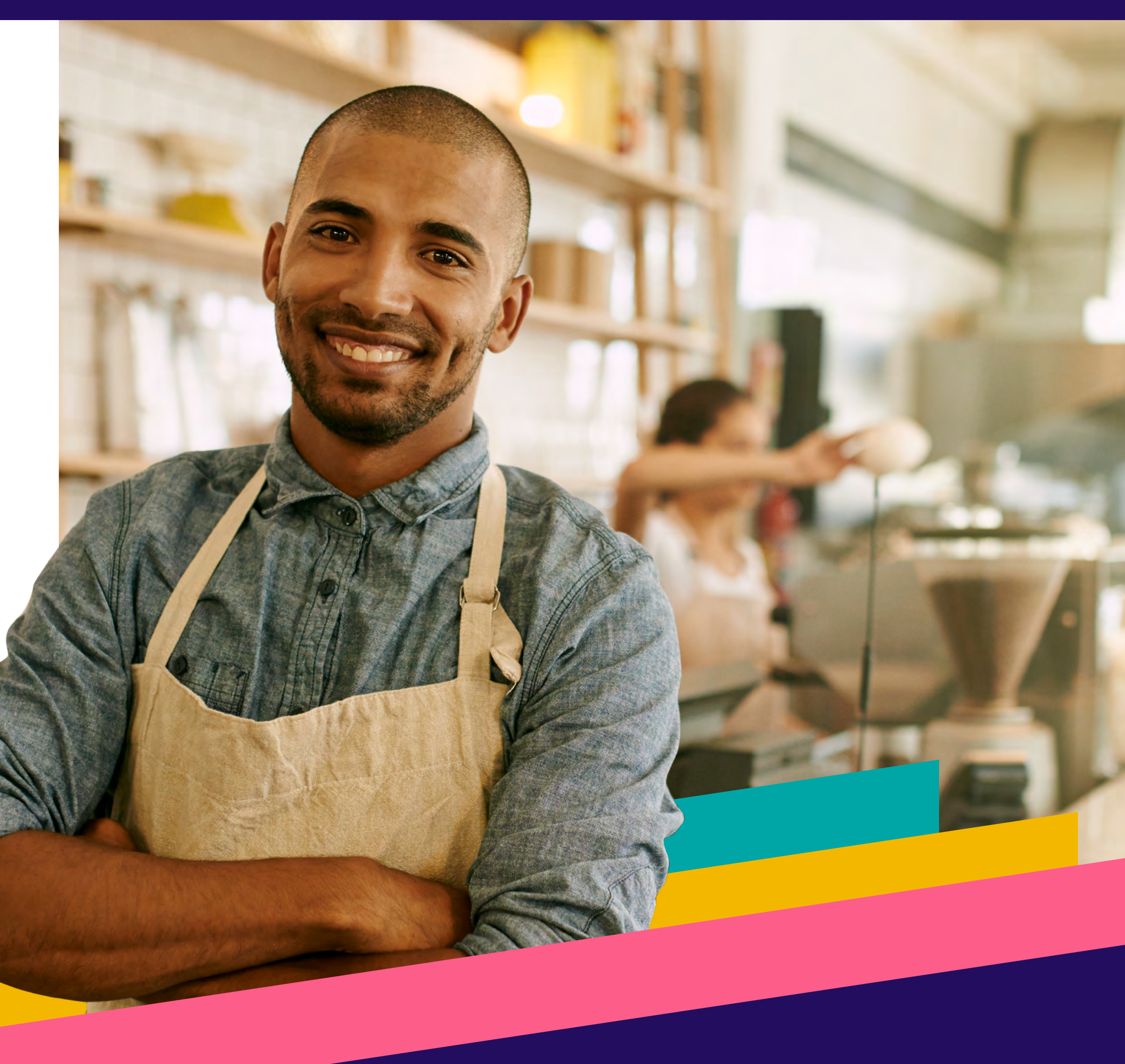

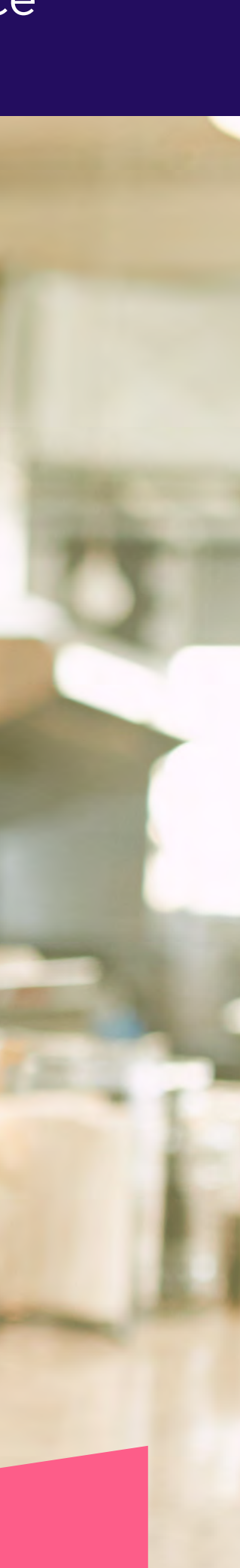

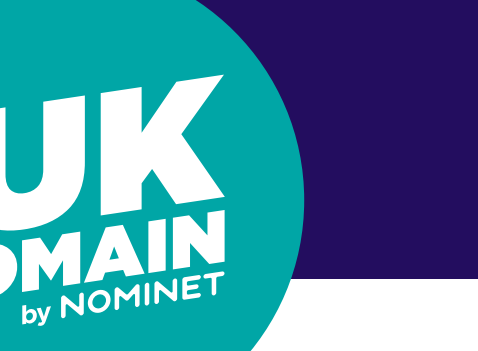

# Introduction

<span id="page-1-0"></span>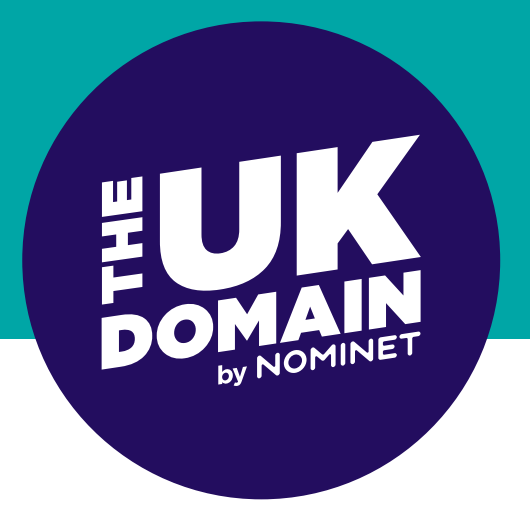

**You need to decide which device you will use to generate your 2FA. The Google Authenticator is widely used and recommended by Nominet. Another frequently used application is Authy apps.** The device could be a smartphone, tablet, laptop or PC.

The following steps in this user guide walk you through the Google Authenticator process.

We recommend that you start by **[downloading Google Authenticator](https://support.google.com/accounts/answer/1066447?hl=en&co=GENIE.Platform%3DAndroid)** on your chosen device:

**We advise you to set your device to Automatic Time Updates if available. You can usually find this option under 'Settings / Date & Time'.**

- Enter 'account' name we suggest Nominet Online Services
- Enter the set up key from Online **Services**

# Sign up to the Two-factor authentication (2FA) service

# BEFORE YOU START

**Welcome to Online Services**

• Open the relevant app store

oogle Authenticator

604 186

081 082

482 966

827 242

817 998

• Search for and download Google Authenticator. If you are using a Windows phone, search for 'Authenticator'

Google Authenticator 4+

**Download on the App Store** 

Google LLC

#12 in Utilities

**SETITON**<br>Coogle Play

★★★★★ 4.7 + 46.8K Ratings

1

## **Open Google Authenticator**

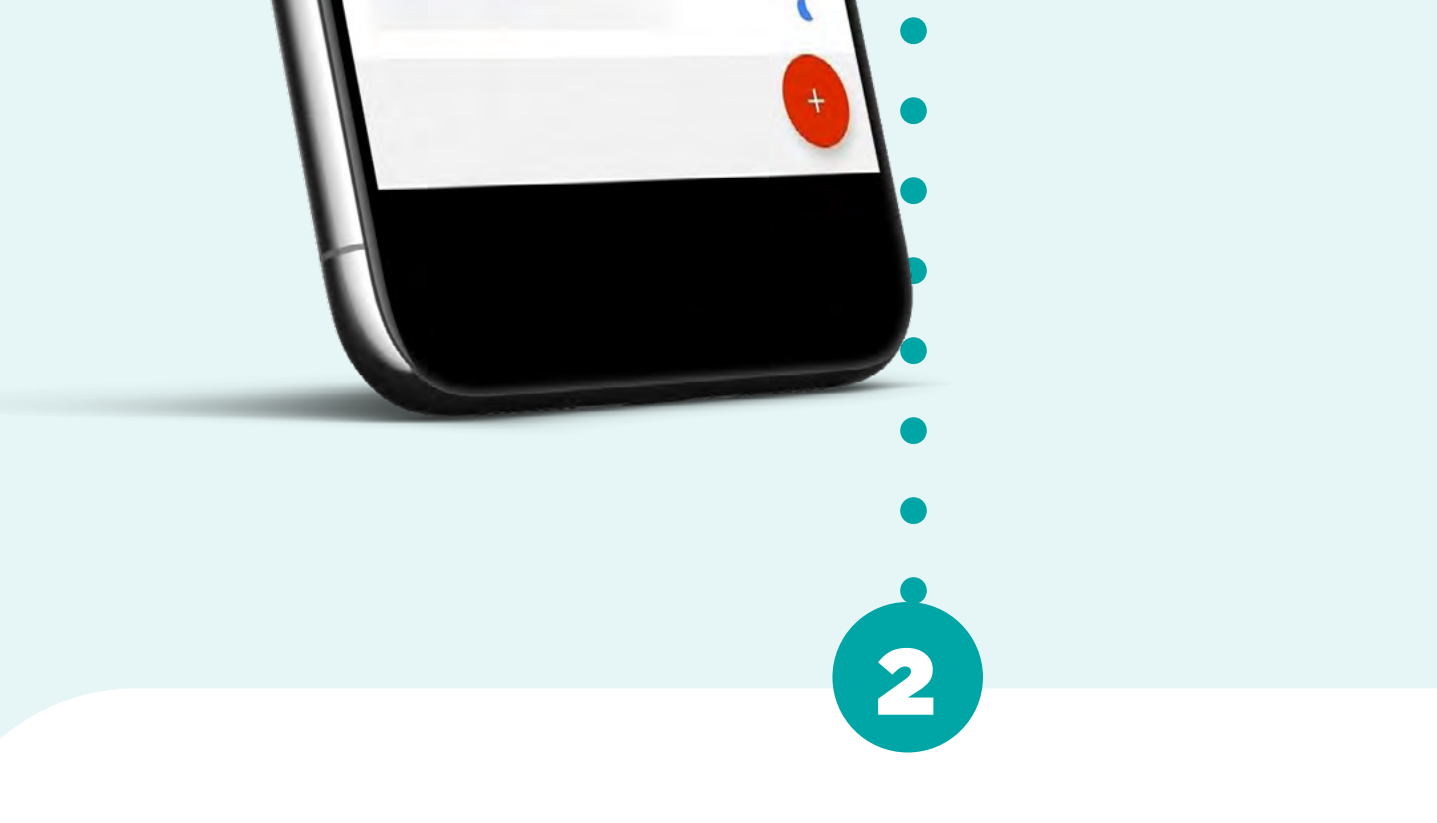

### **Get your passcode**

Open Google Authenticator and select the Nominet account

Your one-time passcode is displayed: e.g. 123456

4

Scan the **QR code** from Online Services

The account will be set up as Nominet Online Services

3

# GOOGLE AUTHENTICATOR ONLINE SERVICES

#### **Device set up**

• Your 2FA set-up key is generated: e.g. 12345C7891B3456A

• Name your device so you can easily identify it within Online Services later e.g. Richard's smartphone

• Click **next**

3

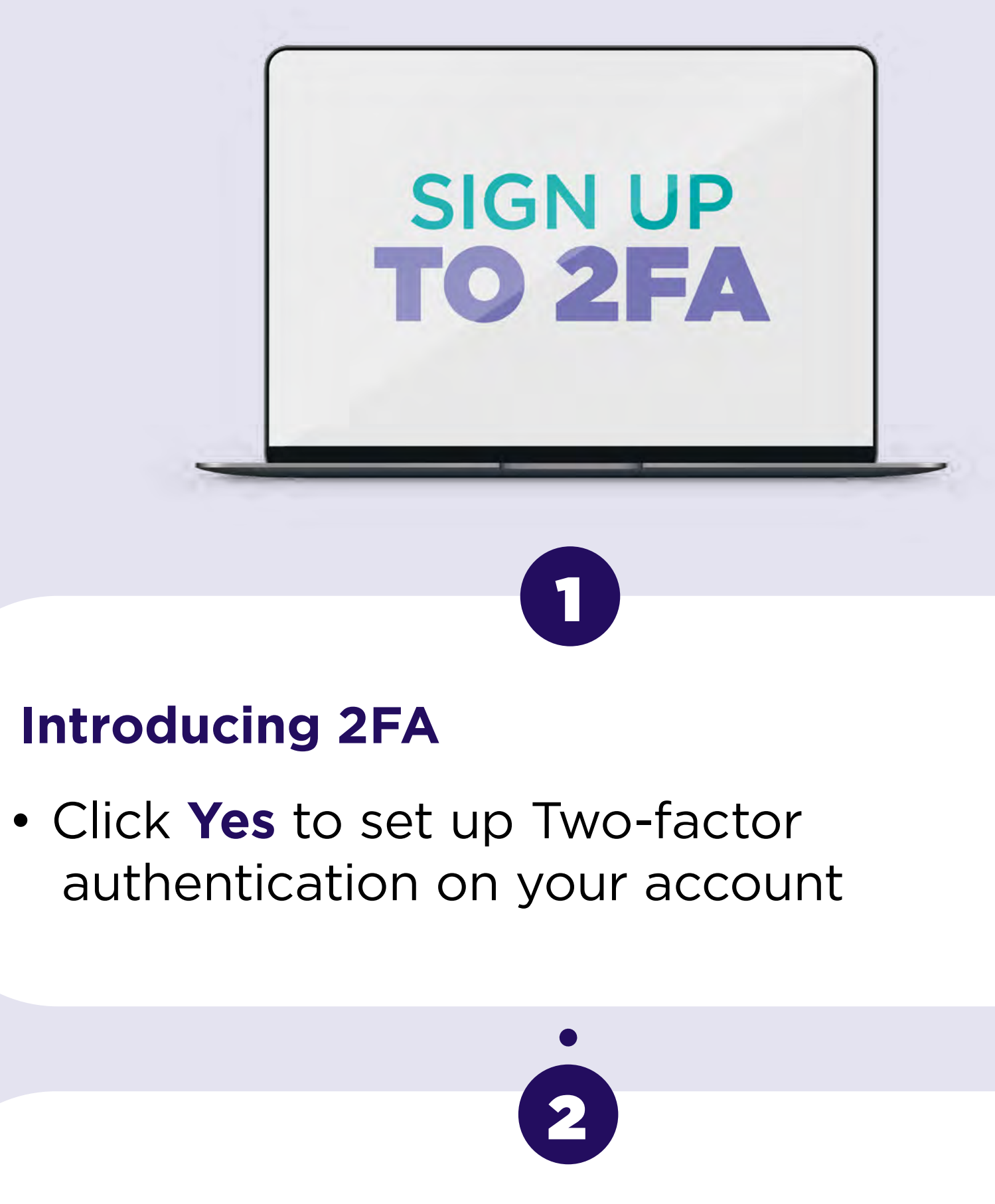

### **Complete 2FA set-up**

You will be prompted to enter your 6 digit **passcode...**

4

**Download Google Authenticator app or plugin**

You should now have a Google

Authenticator app or plugin on your chosen device

**Go to your device**

> Enter your **6 digit passcode** e.g. 123456 & click **'Activate 2FA'**

5

<span id="page-2-0"></span>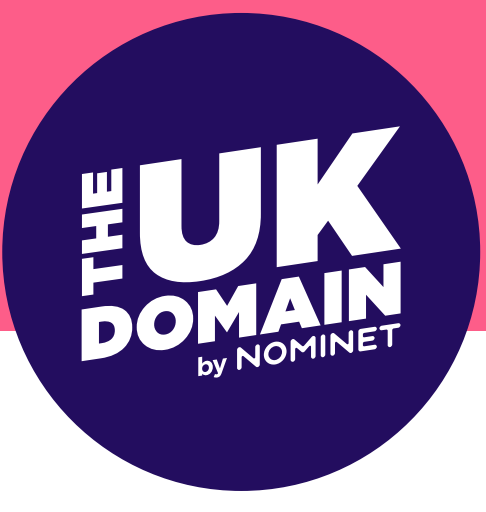

# Setting up your account in Google Authenticator

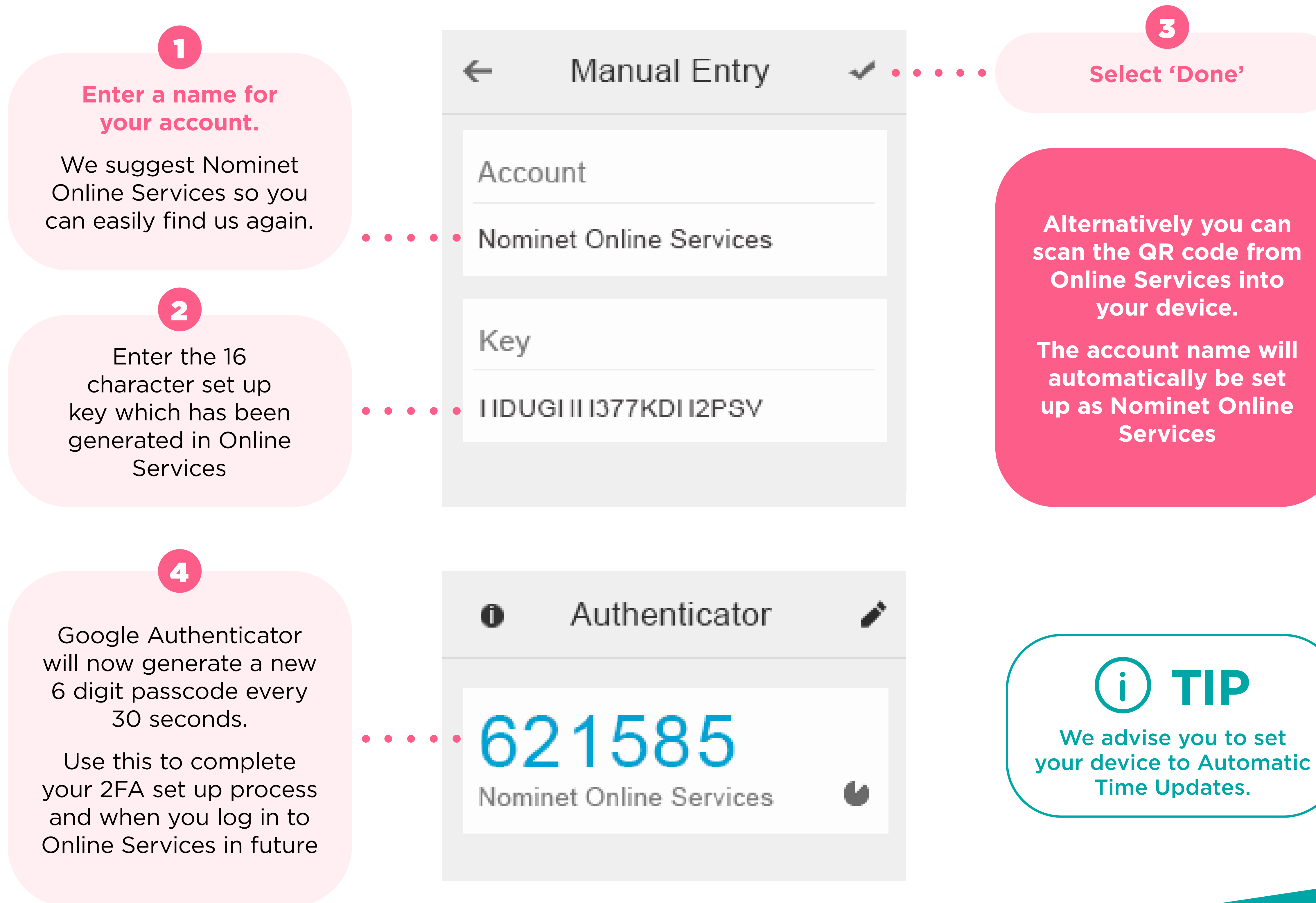

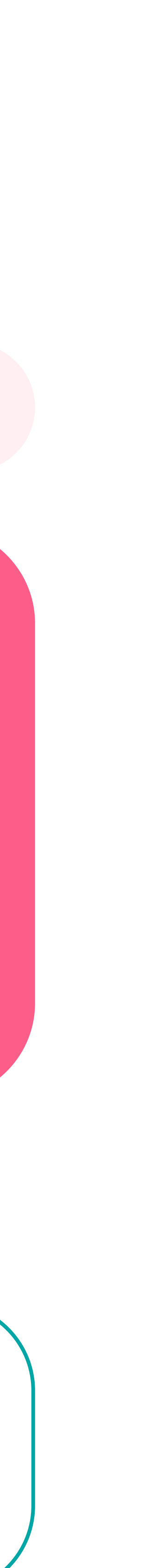

<span id="page-3-0"></span>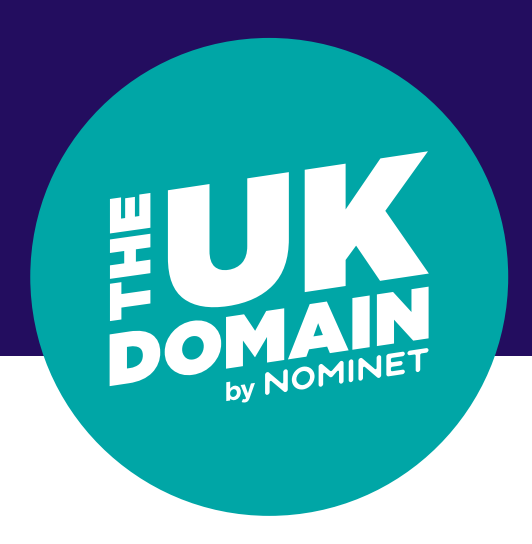

# Log in to Online Services using Two-factor authentication

# **Use this process whenever you log into Online Services in future.**

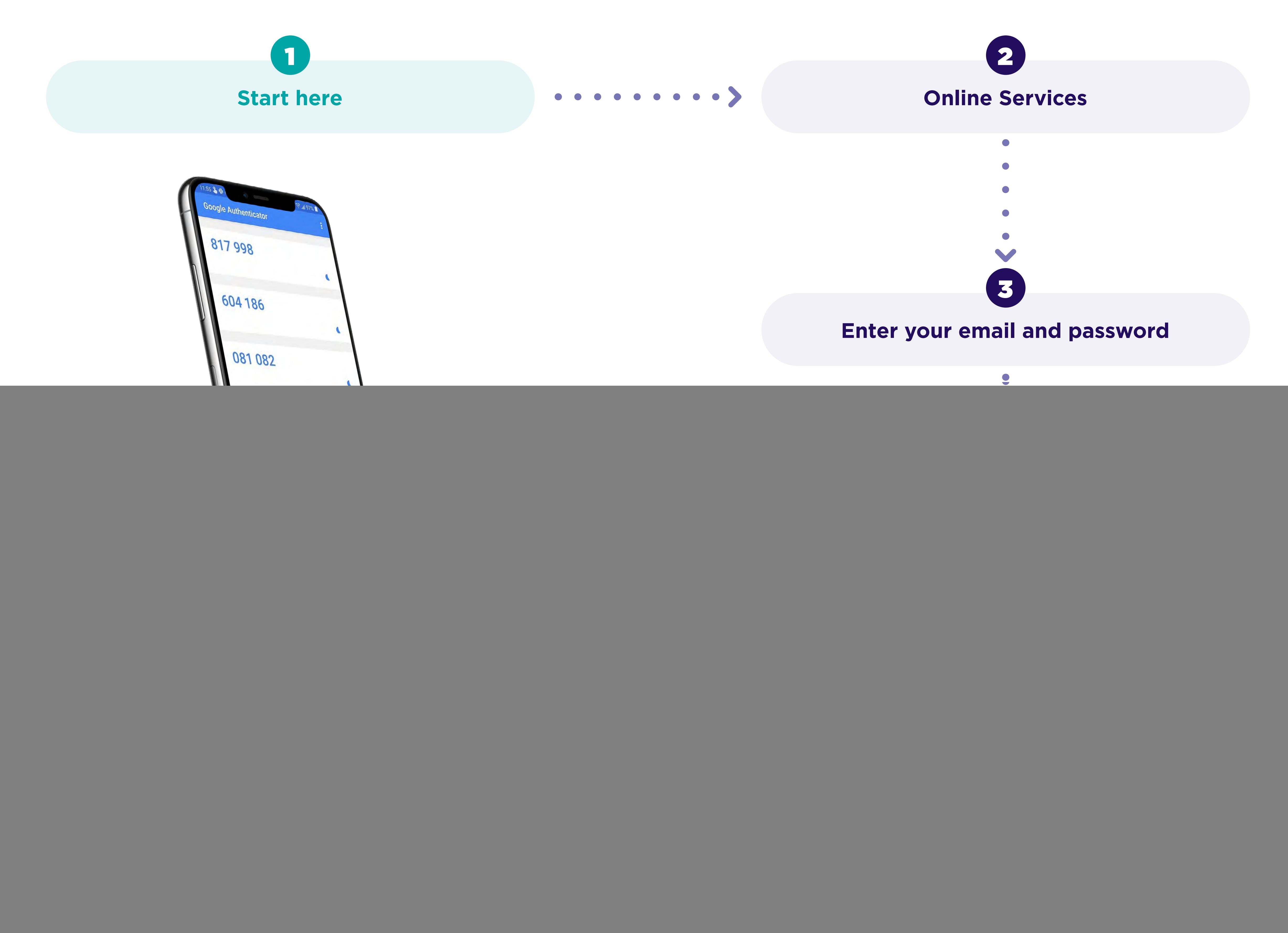

# **Welcome to Online Services**

<span id="page-4-0"></span>![](_page_4_Picture_0.jpeg)

# GOOGLE AUTHENTICATOR

# **You need to know which device you plan to add.**

The device could be a smartphone, tablet, laptop or PC. The following steps walk you through the Google Authenticator process.

# Add a new device

We recommend that you start by **[downloading Google](https://support.google.com/accounts/answer/1066447?hl=en&co=GENIE.Platform%3DAndroid)  [Authenticator](https://support.google.com/accounts/answer/1066447?hl=en&co=GENIE.Platform%3DAndroid)** on your chosen device:

- Open the relevant app store
- Search for and download Google Authenticator. If you are using a Windows phone, search for 'Authenticator'

![](_page_4_Picture_14.jpeg)

![](_page_4_Picture_15.jpeg)

1

## **Open Google Authenticator**

• Enter 'account' name - we suggest Nominet Online Services

•Enter the set up key from Online Services

2

Scan the **QR code** from Online Services The account will be set up as Nominet Online Services

3

### **Get your passcode**

Open Google Authenticator and select the Nominet account Your one-time passcode is displayed: e.g. 123456

4

![](_page_4_Picture_22.jpeg)

# ONLINE SERVICES

**Welcome to Online Services**

**[Click here to learn how to use and manage your domain](https://theukdomain.uk/support-using-and-managing-my-domain/)**

![](_page_4_Figure_24.jpeg)

![](_page_4_Figure_25.jpeg)

i **TIP**

To replace a device simply follow the steps for:

> a) Delete a device b) Add a new device

# **2FA or Two-Factor Authentication**

# **2FA passcode**

A time-limited 6 digit code generated by the Google Authenticator app or plugin and which is needed alongside your username and password each time you log into Online Services if you have signed up for the 2FA service. The Google Authenticator app or plugin generates a new, unique passcode every 30 seconds.

2FA is a two step verification process which provides an extra layer of security for you when accessing your account within Online Services. The 2FA app or plugin that is used to implement 2FA within Nominet Online Services.

# **2FA set-up key**

Referred to as the 'secret key' in Google Authenticator, this 16 character code links the device which hosts your 2FA app or plugin with Online Services.

# **Contact email**

The email address you use to log into Online Services.

## **Google Authenticator**

#### **Password**

The password you use to log into Online Services.

#### **Passphrase**

The additional passphrase you may have set up (that you use) to log into Online Services once you have entered your username and password.

The passphrase provides an additional layer of security when logging into Online Services, but 2FA improves on this by requiring the user to generate a passcode on a separate device.

![](_page_5_Picture_21.jpeg)

![](_page_5_Picture_2.jpeg)

![](_page_5_Picture_3.jpeg)